## **Edulastic**

Students names are in Edulastic and you may begin setting up classes and making assignments.

- 1. Log into Edulastic, if you do not have an account sign up for free.
- 2. To open the left hand menu click the Dashboard icon in the top left corner.
- 3. Move to Manage Class and click the add new class button.
- 4. Fill out the information on the form. (Placing the year in the class name may be beneficial as you cannot delete classes at this time without contacting the company.)
- 5. Do not add students at this time.
- 6. Once the class is created you will be given a class code. This is what you give the students for self enrollment

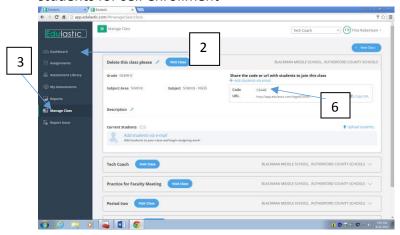

7. Repeat the above steps until you have all your classes made.

## **Enroll Student**

- Students go to Edulastic.com and click the log on option.
  (Do not make an account, all students will be made an account through the tech coach)
- 2. Have students use their computer log on name and password to enter the program.
- 3. Have student open the dashboard and move to "Manage Classes"

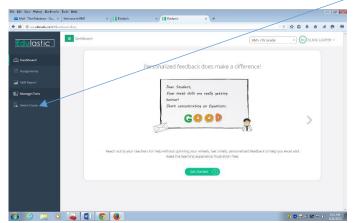

Have student then click the "new class" option

- 4. Student put in the class code you were given when you made the class and join.
- 5. They are then ready to go to assignments to see their work.